# **SPIRUCKMATE**

 $\bigoplus$ 

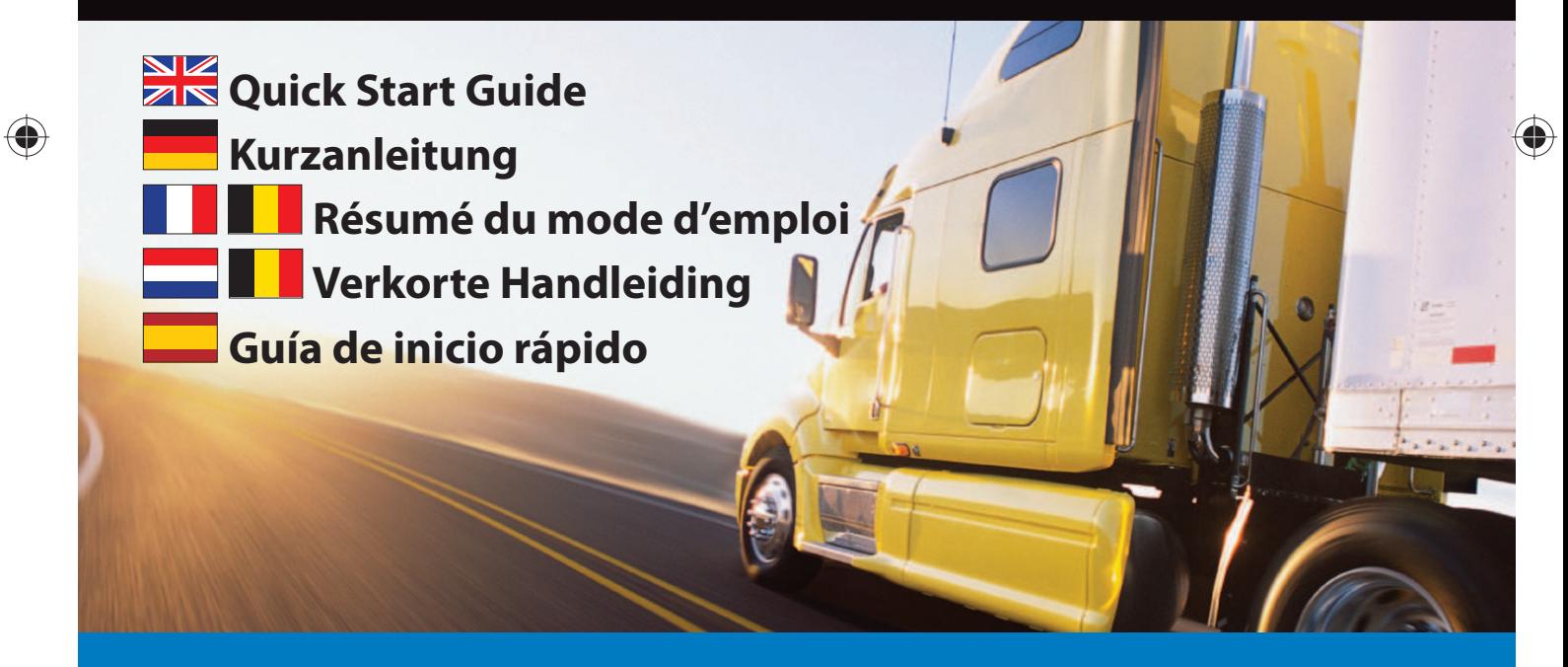

**@SNOOPER** 

Truckmate QSG EN-DE-FR-NL-ES new specs.indd 1  $\bigoplus$  26/5/09 10:22:37

# RÉSUMÉ DU MODE D'EMPLOI • FR • B

◈

**Ceci est un résumé du mode d'emploi. Toutes les informations sont détaillées dans la version complète du mode d'emploi qui se trouve sur le CD fournit avec votre Truckmate et sur www.snooper.fr dans la section support technique.**

# **SOMMAIRE**

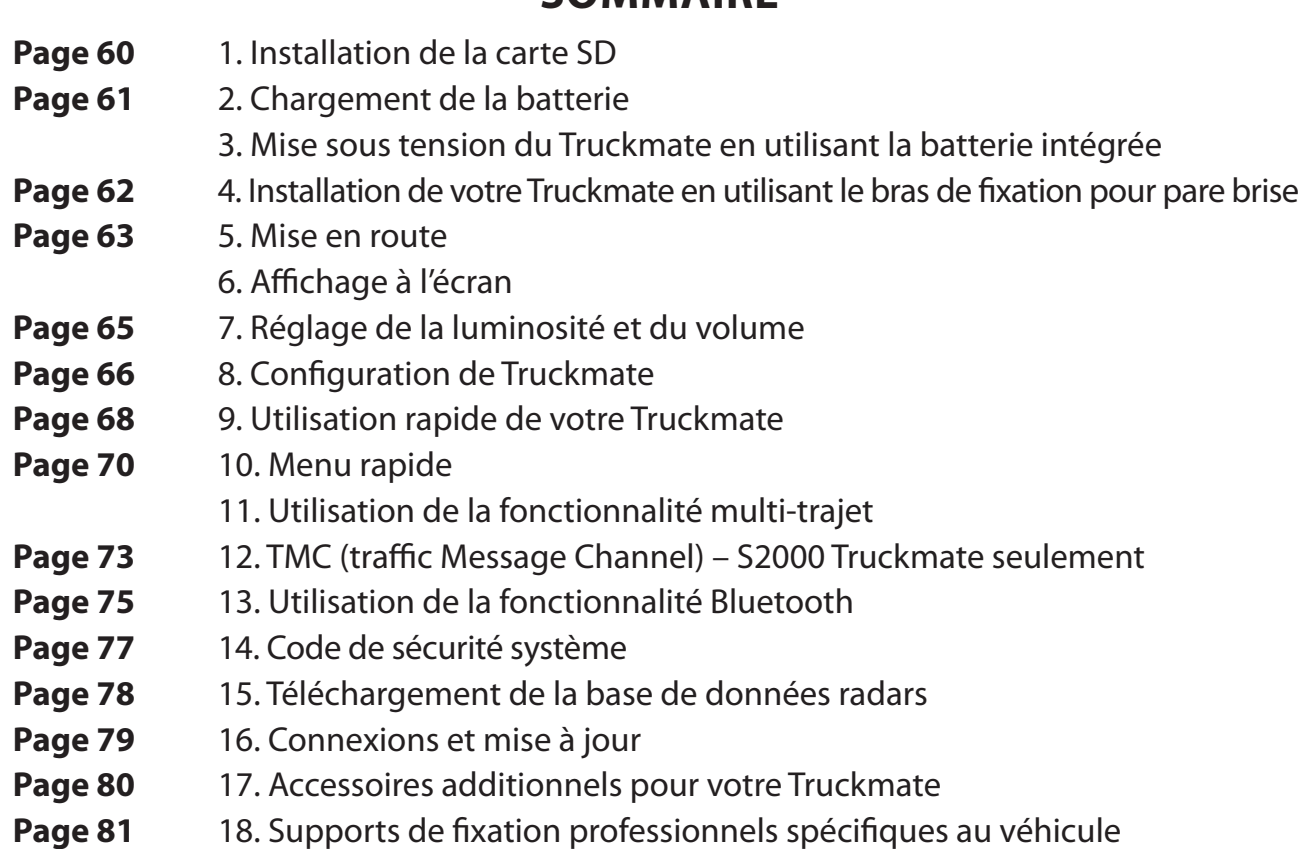

 $58 \cdot FR \cdot B$ 

⊕

# **OTRUCKMATE** Guide de démarrage rapide de TRUCKMATE

De par sa conception, Truckmate vous permet de conduire votre véhicule en toute sécurité et légalité, en évitant les dangers et les restrictions légales, tels que les ponts bas et les routes qui ne sont pas adaptées aux véhicules de grande taille. Truckmate crée à votre intention des itinéraires sûrs en fonction des spécificités de votre véhicule et vous prévient des dangers si vous vous écartez par accident de votre route, pour quelque raison que ce soit. Cependant, Truckmate vous avertit également des dangers si vous l'utilisez sans programmer d'itinéraire pour vérifier que la route que vous avez choisie est sûre.

◈

Truckmate vous avertit à l'avance des dangers et restrictions ci-dessous et vous indique comment les éviter.

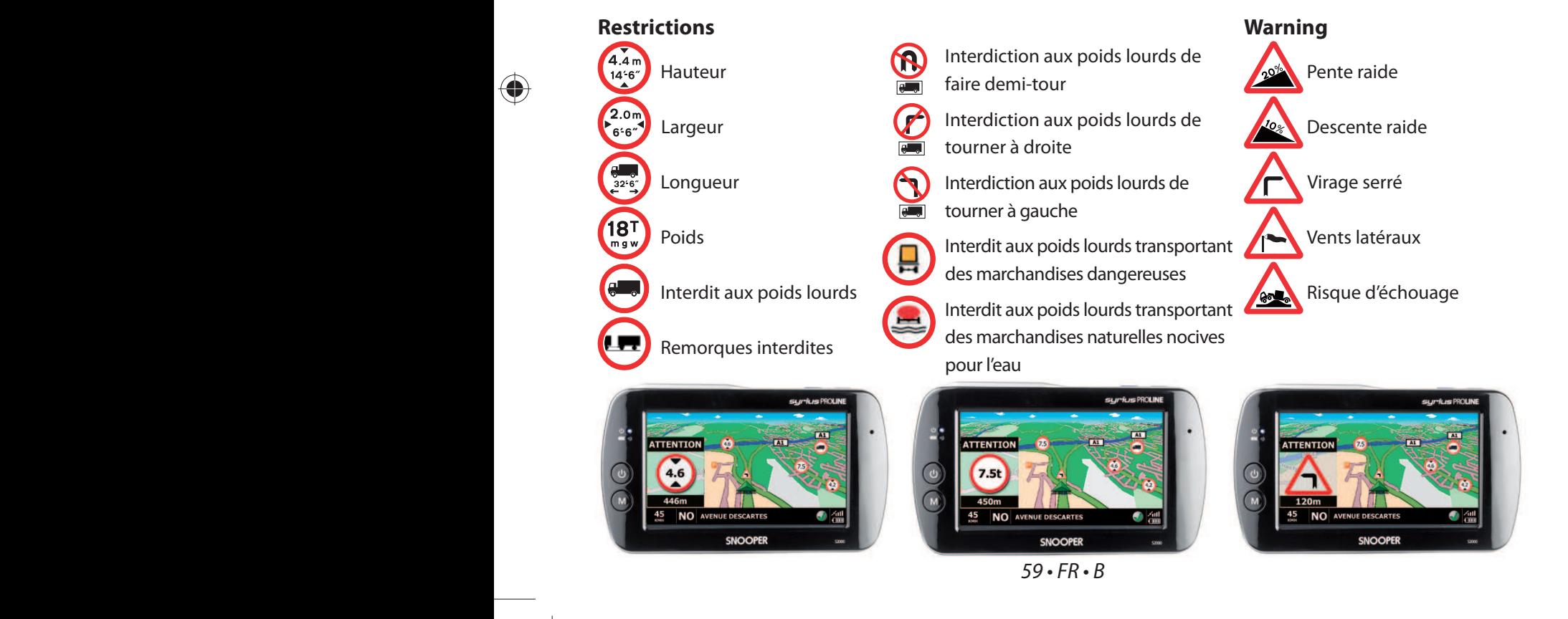

Truckmate QSG EN-DE-FR-NL-ES new specs.indd 59  $\leftarrow$  26/5/09 10:23:30

♦

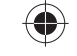

**Ceci est un résumé du mode d'emploi. Toutes les informations sont détaillées dans la version complète du mode d'emploi qui se trouve sur le CD fournit avec votre Truckmate et sur www.snooper.fr dans la section support technique.**

 $\textcolor{blue}{\textcircled{\blacklozenge}}$ 

#### **1. Installation de la carte SD**

 $\bigcirc$ 

Avant d'utiliser votre Truckmate, vous devez installer la carte SD fournie contenant la cartographie NAVTEQ ainsi que la base de données AURA™.

- $\bullet$  Mettre le bouton « batt. ON/OFF » situé sous Truckmate sur la position ON.
- $\bullet$  Insérer la carte SD sur le dessus de Truckmate.
- Appuyer 3 secondes sur le bouton « Marche/Arrêt » pour mettre Truckmate sous tension.

Dès que Truckmate est sous tension les données de la carte SD sont synchronisées. Une fois que la synchronisation est effectuée votre carte SD ne fonctionnera qu'avec votre Truckmate. Votre Truckmate est maintenant prêt à l'utilisation et vous pouvez effectuer des téléchargements.

**Si votre Truckmate ne s'allume pas après avoir appuyé 3 secondes sur le bouton « Marche/Arrêt » c'est que la batterie est vide. Pour recharger votre Truckmate référez-vous à la section suivante.**

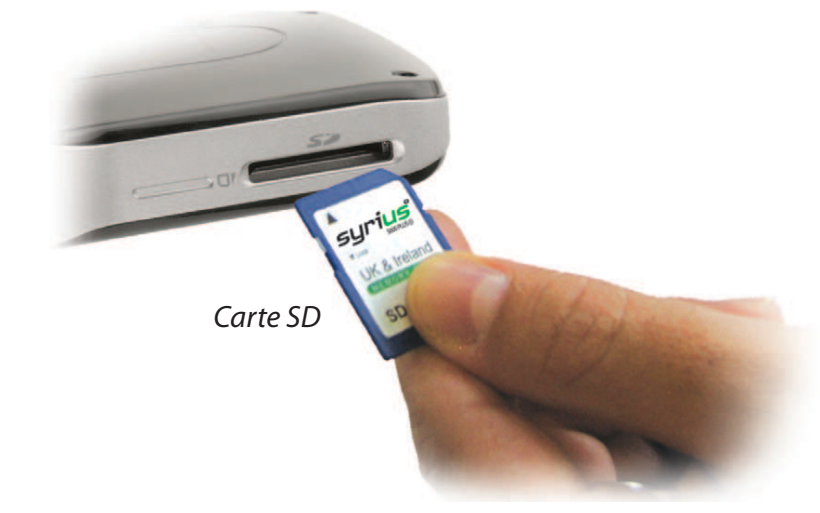

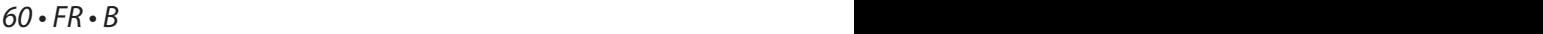

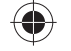

# **2 Chargement de la batterie**

⊕

Truckmate peut être chargé en utilisant la prise allume cigare ou la prise secteur 220V. Pour charger Truckmate plus rapidement, utilisez la prise secteur. Connectez la partie fine du câble au dos du Truckmate dans la connexion marquée « DC 5V » et l'autre extrémité dans une prise secteur 220V. Lorsque Truckmate est chargé, le témoin orange deviendra vert. Une fois chargée, la batterie interne du Truckmate a une autonomie de plus de 3 heures en utilisation normale.

#### **NOTE : La performance de la batterie devient optimale après 2 ou 3 chargements puis déchargements.**

#### **3. Mise sous tension du Truckmate en utilisant la batterie intégrée**

Une fois que Truckmate est complètement chargé, il est prêt à l'utilisation. Positionnez le bouton « batt. ON/OFF » sur « ON ». Appuyez sur le bouton Marche/Arrêt situé sur le côté gauche de l'écran pendant 3 secondes.

#### **ATTENTION : NE PAS UTILISER OU LAISSER VOTRE TRUCKMATE DANS UN ENVIRONNEMENT MOUILLÉ OU HUMIDE NI DANS DES CONDITIONS DE TEMPÉRATURE EXTREMES. CECI POURRAIT ENDOMMAGER L'APPAREIL ET LA BATTERIE.**

**LORSQUE VOUS N'UTILISEZ PAS VOTRE**  *Marche/Arrêt* **TRUCKMATE PLUS, NE LE LAISSEZ PAS SUR LE SUPPORT PARE BRISE SURTOUT LORSQUE LES CONDITIONS DE TEMPÉRATURE SONT EXTREMES. VOUS EVITEREZ ÉGALEMENT LES RISQUES DE VOL.** *Bouton*

 $61 \cdot FR \cdot B$ 

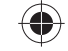

*Branchez le câble du chargeur dans le connecteur d'alimentation du Truckmate*

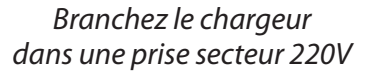

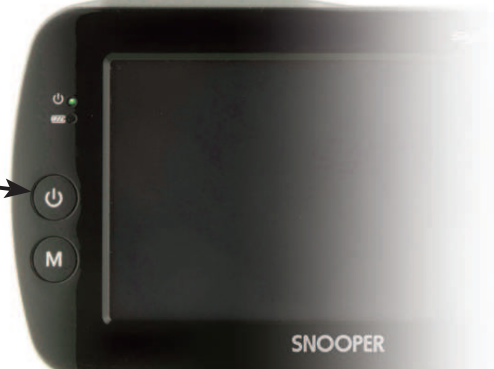

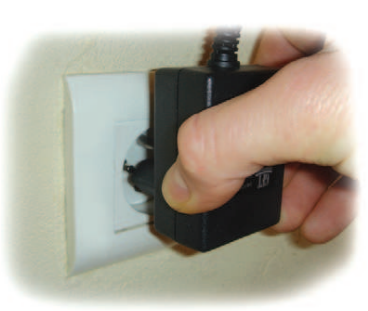

# **4. Installation de votre Truckmate en utilisant le bras de fixation pour pare brise**

Assurez vous que Truckmate ait une vue claire du ciel afin de favoriser la réception des signaux satellites. Pour installer Truckmate avec le bras de fixation, procédez de manière suivante : *Ajustement*

 $\left( \blacklozenge \right)$ 

*de la position*

- Choisir un endroit sur le pare brise où vous avez une vue de l'écran. N'oubliez pas que le branchement du câble d'alimentation doit être facile. *Levier de verrouillage*
- Bien nettoyer l'endroit désigné.

↔

- <sup>L</sup> Positionnez la ventouse contre le pare brise et sécurisez la en poussant le levier de verrouillage pour bien immobiliser le support.
- <sup>L</sup> Ajustez l'angle du support de façon à ce que lorsque Truckmate sera inséré, vous puissiez bien voir l'écran et accéder à ses fonctions.
- <sup>L</sup> Positionnez Truckmate sur le support en le faisant glisser de haut en bas comme sur l'illustration. Pour retirer Truckmate, faites le glisser vers le haut.
- Truckmate peut fonctionner soit grâce à sa batterie intégrée si elle est rechargée ou en utilisant le câble allume cigare. Pour utiliser le câble allume cigare, branchez la partie fine au dos du Truckmate dans la connexion marquée DC 5V et l'adaptateur dans la prise allume cigare de votre véhicule.

**NOTE : N'utilisez aucun autre câble d'alimentation que celui fourni. Truckmate fonctionne sur 5V DC et son câble d'alimentation a été conçu spécifiquement pour cet usage. L'utilisation d'un câble différent pourrait endommager votre Truckmate et annulerait la garantie.**

 $62 \cdot FR \cdot B$ 

Truckmate QSG EN-DE-FR-NL-ES new specs.indd  $62$   $\longleftrightarrow$  26/5/09 10:23:32

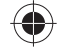

#### **5. Mise en route**

Une fois la carte SD synchronisée vous pouvez utiliser Truckmate.

- <sup>L</sup> Assurez vous que votre véhicule est stationné à l'extérieur de façon à ce que rien ne gène la réception des signaux GPS.
- Positionnez le bouton « batt. ON/OFF » sur « ON ». Appuyez sur le bouton Marche/Arrêt situé sur le côté gauche de l'écran pendant 3 secondes.
- Un texte d'information va apparaître. Lisez-le attentivement puis appuyez sur « Je suis d'accord ».

Truckmate a besoin d'un minimum de 3 satellites pour bien se positionner. Une fois la réception satellite effectuée, votre position sera représentée par une flèche verte. La puissance de la réception satellite est représentée en bas à droite de l'écran. Truckmate est maintenant prêt à vous guider.

**NOTE : L'antenne GPS à l'intérieur de Truckmate n'a jamais été utilisée. De ce fait, la première utilisation, appelée « démarrage à froid », peut nécessiter de 5 à 30 minutes. Lors des prochaines utilisations, 3 minutes maximums seront nécessaires pour que Truckmate trouve les satellites.**

#### **6. Affichage à l'écran**

⊕

Des vues et des informations différentes sont visibles à l'écran

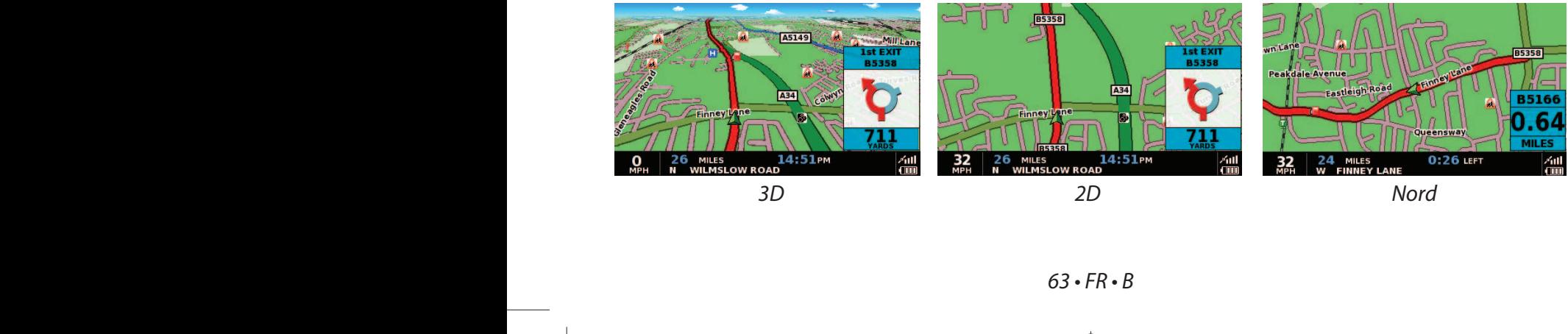

Truckmate QSG EN-DE-FR-NL-ES new specs.indd 63  $\leftarrow$  26/5/09 10:23:33

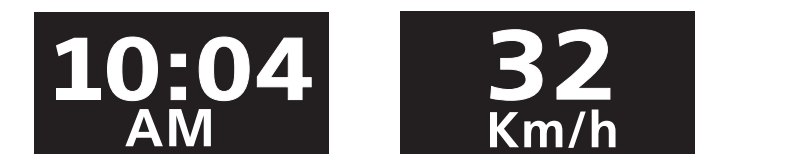

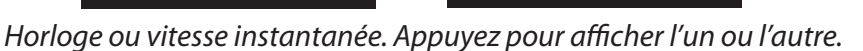

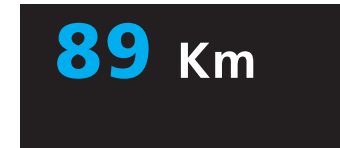

*Distance restante*

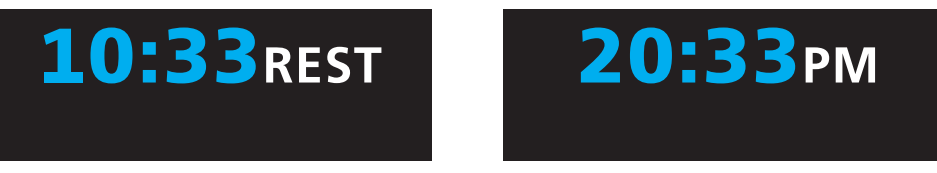

◈

*Temps restant ou heure d'arrivée. Appuyez pour afficher l'un ou l'autre.*

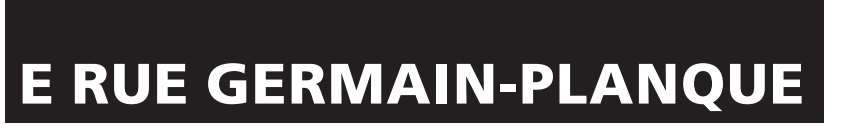

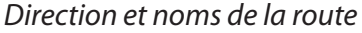

⊕

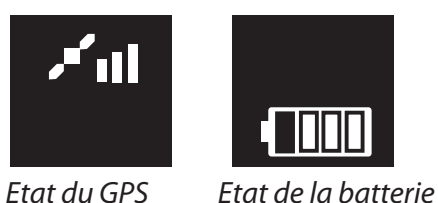

⊕

Pour modifier les informations à l'écran Affichage

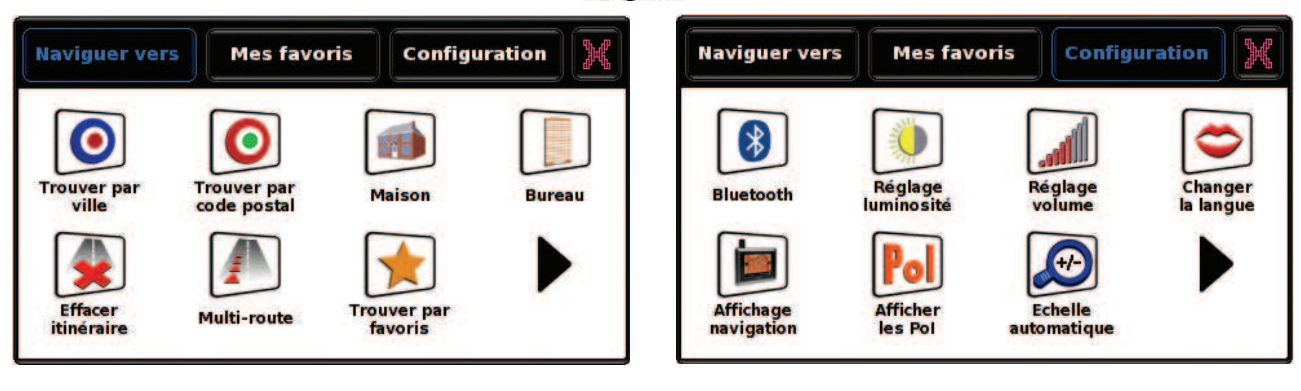

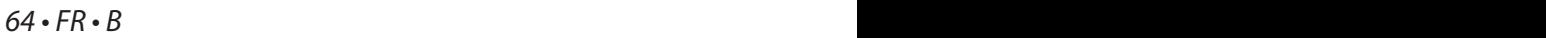

Truckmate QSG EN-DE-FR-NL-ES new specs.indd  $64 \leftarrow$   $\leftarrow$  26/5/09 10:23:33

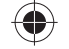

- <sup>L</sup> Accédez au MENU PRINCIPAL en appuyant sur le centre de l'écran.
- Sélectionnez « Configuration ».
- Sélectionnez « Affichage navigation ».
- <sup>L</sup> Vous pouvez maintenant sélectionner parmi le menu ce que vous voulez modifier. Touchez simplement l'écran pour effectuer votre sélection.

⊕

• Pour sauvegarder votre personnalisation, appuyez sur « OK ».

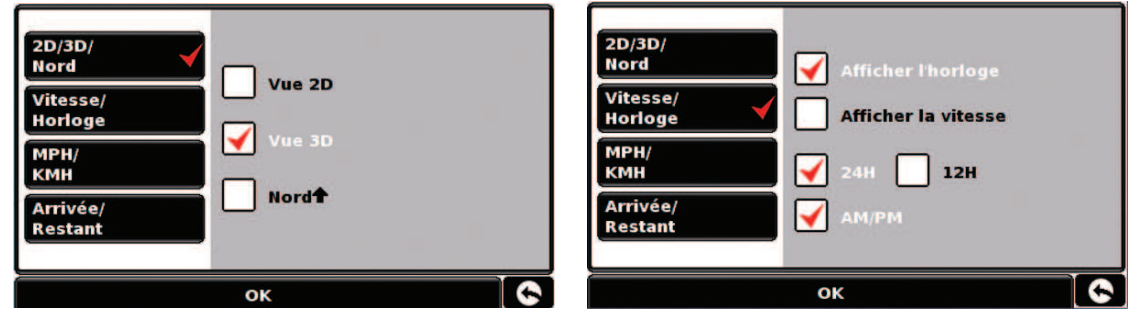

#### **7. Réglage de la luminosité et du volume**

Vous pouvez régler la luminosité et le volume par défaut. A chaque fois que vous allumerez votre Truckmate, la luminosité et le volume seront réglés selon votre configuration.

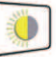

# **Réglage de la luminosité**

- <sup>L</sup> Accédez au MENU PRINCIPAL en appuyant sur le centre de l'écran.
- Sélectionnez « Configuration » dans la barre de SOUS MENU.
- **•** Sélectionnez « Réglage Luminosité ».
- <sup>L</sup> Pour augmenter la luminosité par défaut, appuyez sur « + » et pour la baisser appuyez sur « - ».
- Pour sauvegarder votre personnalisation, appuyez sur « OK ».

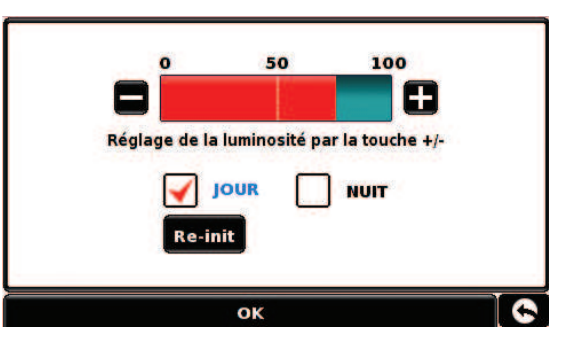

Truckmate QSG EN-DE-FR-NL-ES new specs.indd 65  $\leftarrow$  26/5/09 10:23:33

 $\sim$  5  $\cdot$  FR $\cdot$  B

⊕

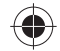

#### **NOTE :**

↔

**Truckmate vous propose une vue de conduite de jour et une vue de nuit. Vous pouvez ajuster chacune d'elles en sélectionnant « JOUR » ou « NUIT ». Pour régler la luminosité du Truckmate comme elle l'était à sa sortie d'usine, appuyez sur «Reinit».La flèche de retour vous permettra de revenir à la page précédente mais ne sauvegardera pas vos changements**

⊕

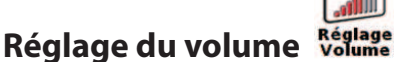

- <sup>L</sup> Accédez au MENU PRINCIPAL en appuyant sur le centre de l'écran.
- Sélectionnez « Configuration » dans la barre de SOUS MENU.
- **•** Sélectionnez « Réglage Volume ».
- <sup>L</sup> Pour augmenter le volume par défaut, appuyez sur « + » et pour le baisser appuyez sur « - ».
- Pour sauvegarder votre personnalisation, appuyez sur « OK ».

#### **NOTE : La flèche de retour vous permettra de revenir à la page précédente mais ne sauvegardera pas vos changements.**

#### **8. Configuration de Truckmate**

Pour que Truckmate calcule un itinéraire approprié pour votre véhicule, il doit être en possession de certaines informations sur le véhicule lui-même, telles que sa hauteur, son poids et sa largeur. Il est possible d'enregistrer les paramètres de 10 camions différents. Suivez les instructions ci-dessous pour saisir les détails de vos véhicules.

**Nom MON CAMION 1** Hauteur 3.5m Poids Longueur 12m Largeur 6 m Poids par essieu Type de Poids Lourd REMORQUE Type de marchandise EXPLOSIE ET INFLAMMABLE ok

Pour accéder au menu, touchez du doigt le centre de l'écran de votre système Truckmate, puis appuyez sur le bouton « Configuration ». Appuyez ensuite sur l'icône « Poids Lourd ».

 $66 \cdot FR \cdot B$ 

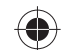

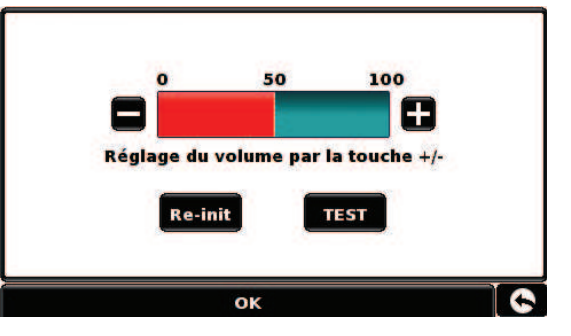

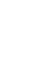

**Nom :** tapez le nom dans ce champ.

**Hauteur :** tapez la hauteur du véhicule dans ce champ.

**Longueur :** tapez la longueur du véhicule dans ce champ.

**Poids :** tapez le poids du véhicule dans ce champ.

**Largeur :** tapez la largeur du véhicule dans ce champ.

**Poids par essieu :** tapez le poids par essieu du véhicule dans ce champ.

#### **Type de camion :**

- **Camion :** paramètre standard pour les véhicules à essieu fixe.
- **Remorque :** les poids lourds à remorques font l'objet de règles de circulation spécifiques. Certaines routes sont interdites à ce type de véhicule, par exemple, et elles sont contournées.
- **· Livraison :** les véhicules de livraison font l'objet de règles de circulation spécifiques. Ainsi, certaines zones sont interdites aux poids lourds, à moins qu'ils livrent des marchandises.
- **.** Public : certains véhicules sont autorisés à utiliser les règles de circulation qui s'appliquent aux véhicules publics, tels que les bus et les véhicules de transports de fonds.

#### **Type de chargement :**

- **e Aucun** (Normal)
- **.** Dangereux : marchandises dangereuses, qui ne sont pas explosives et ne sont pas nocives pour l'eau.
- $\bullet$  **Explosif et inflammable**
- <sup>L</sup> **Nocif pour l'eau**

# **Itinéraires vérifiés et non vérifiés**

Truckmate vous indique si la route que vous empruntez est vérifiée ou non. Dans l'angle inférieur droit de l'écran, s'affiche un  $\odot$  vert ou un  $\odot$  rouge. Le  $\odot$  vert indique que vous vous trouvez dans une zone couverte par Truckmate, le **Cou**rouge que vous n'avez pas de couverture Truckmate détaillée.

 $67 \cdot FR \cdot B$ 

Truckmate QSG EN-DE-FR-NL-ES new specs.indd 67  $\longleftrightarrow$  26/5/09 10:23:35

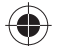

#### **ATTENTION !**

**N'oubliez pas d'enregistrer votre système Truckmate par Internet à l'adresse suivante : www.snooper.fr dans la section "Enregistrement". Nous ne pourrons vous envoyer des mises à jour logicielles et cartographiques qu'une fois votre système enregistré. Ces mises à jour vous seront envoyées sur CD-ROM.**

**L'enregistrement est gratuit. Pour l'effectuer, vous devez indiquer le numéro de série, qui se trouve au dos de votre système Truckmate.**

#### **9. Utilisation rapide de votre Truckmate**

Emmenez votre Truckmate à l'extérieur afin qu'il puisse capter les signaux satellites. Appuyez sur le bouton « Marche/Arrêt » pendant 3 secondes. Comme c'est la première fois que l'antenne GPS est utilisée, 30 minutes peuvent être nécessaires pour capter les satellites.

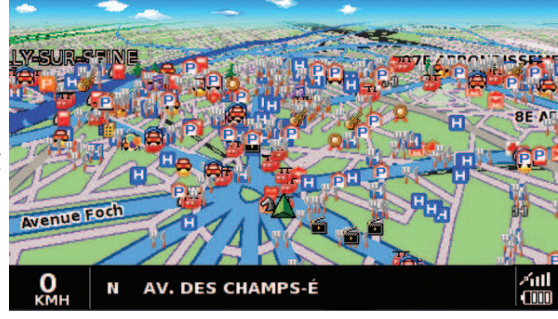

Conseils : Pour réduire le temps de « démarrage à froid », laissez votre Truckmate immobile.

Lorsque les satellites sont captés, votre position est représentée à l'écran par l'icône  $\triangle$ 

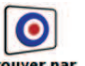

# **Trouver par Ville Trouver par**

⇔

Insérez d'abord la ville de destination. Pour cela, procédez de manière suivante :

- <sup>L</sup> Accédez au MENU PRINCIPAL en appuyant sur le centre de l'écran.
- Sélectionnez « Trouver par Ville ».
- $\bullet$  Appuyez sur « Ville ».

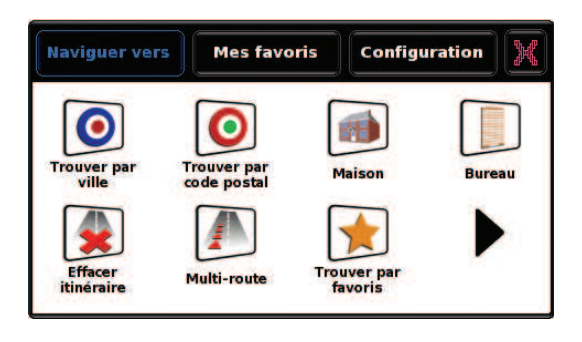

 $68 \cdot FR \cdot B$ 

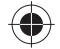

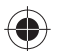

• Tapez le nom de la ville souhaitée en utilisant le clavier. Dès que vous commencez à taper, une liste intuitive vous est proposée par ordre alphabétique. Lorsque le nom de la ville souhaitée apparaît dans la liste, sélectionnez-la. Si vous souhaitez voir toutes les propositions, appuyez sur la flèche de droite. Lorsque la ville souhaitée apparaît dans la liste, sélectionnez-la.

Afin d'être plus précis, vous pouvez de la même manière renseigner la rue et même le numéro.

Lorsque vous avez inséré le maximum de renseignements, appuyez sur « Calculer ».

Note : Sur le clavier, utilisez la touche vide comme touche espace.

Note : La route par défaut est la route la plus rapide. Vous pouvez changer les options de route dans la fonction « Option de route ».

◈

Un résumé d'itinéraire vous est alors présenté. Il vous présente des informations sur la route que vous allez emprunter. Appuyez sur

Vous êtes maintenant en MODE NAVIGATION. Votre route est clairement indiquée en rouge. Le guidage vous indiquera tous les tournants à suivre jusqu'à votre destination. Par exemple « Maintenant tournez à gauche ». Vous serez également guidé par des informations apparaissant à droite de l'écran dans une fenêtre orange.

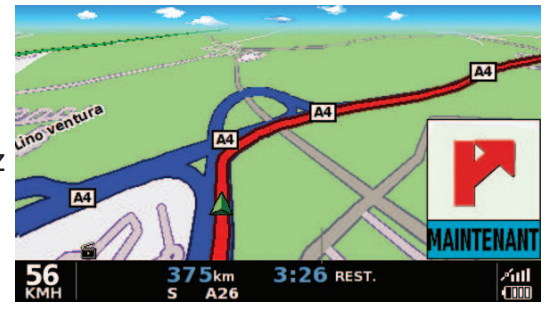

 $\sim$  69  $\cdot$  FR  $\cdot$  B

MACAU (GI..ONDE)

**Simulation** 

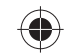

*Votre position de départ*

*Distance à parcourir*

*Estimation du temps nécessaire*

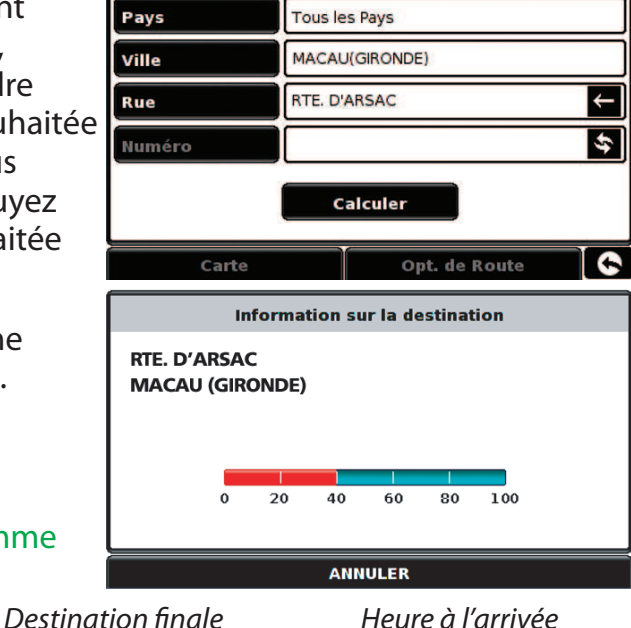

 $\overline{SO}$ 

 $\bullet$ 

**0**08:50 AM

Guide

**DEPART:**<br>REIMS

**DISTANCE:** 205 Km **ESTIMATION**  $12:05$ 

Opt. de Route

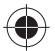

*Note : Si vous vous trompez et empruntez une route différente de celle recommandée par Truckmate, vous serez redirigé à partir de votre nouvelle position.*

#### **10. Menu rapide**

⊕

Vous pouvez à tous moments ajuster le volume, la luminosité, mettre une alerte en silence, passer en écran de nuit, changer de vue 2D, 3D ou Nord sans entrer dans le MENU PRINCIPAL. Il suffit de taper sur le haut de l'écran et le MENU RAPIDE apparaîtra. Cliquez ensuite sur l'option qui vous intéresse. Les changements effectués ne seront pas mémorisés pas défaut.

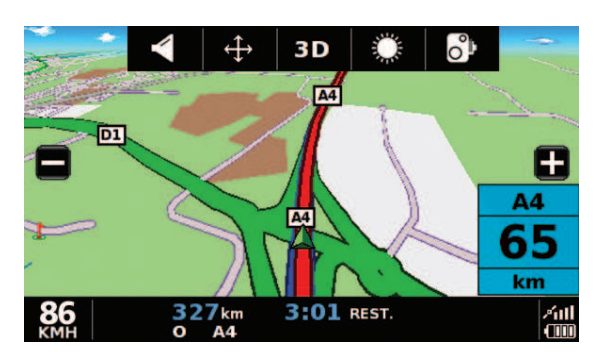

**Ceci est un résumé du mode d'emploi. Toutes les informations sont détaillées dans la version complète du mode d'emploi qui se trouve sur le CD fournit avec votre Truckmate et sur www.snooper.fr dans la section support technique.**

# **11. Utilisation de la fonctionnalité multi-trajet**

Truckmate vous donne la possibilité de spécifier plus d'une fonctionnalité à la fois (lorsque votre destination finale passe par plusieurs étapes par exemple). Vous pouvez sauvegarder jusqu'à dix destinations individuelles. L'unité traite et calcule les destinations dans l'ordre suivant : A à B, B à C, C à D, etc. En saisissant les destinations, vous avez la possibilité de vérifier les itinéraires et de les modifier avant de cliquer sur « Go ».

Appuyez sur le centre de l'écran pour accéder

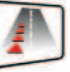

au menu et appuyez sur l'icône Multi-route L'écran qui s'affiche vous permet de créer un itinéraire étape par étape, d'utiliser un itinéraire

Truckmate QSG EN-DE-FR-NL-ES new specs.indd 70  $\longleftrightarrow$  26/5/09 10:23:35

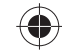

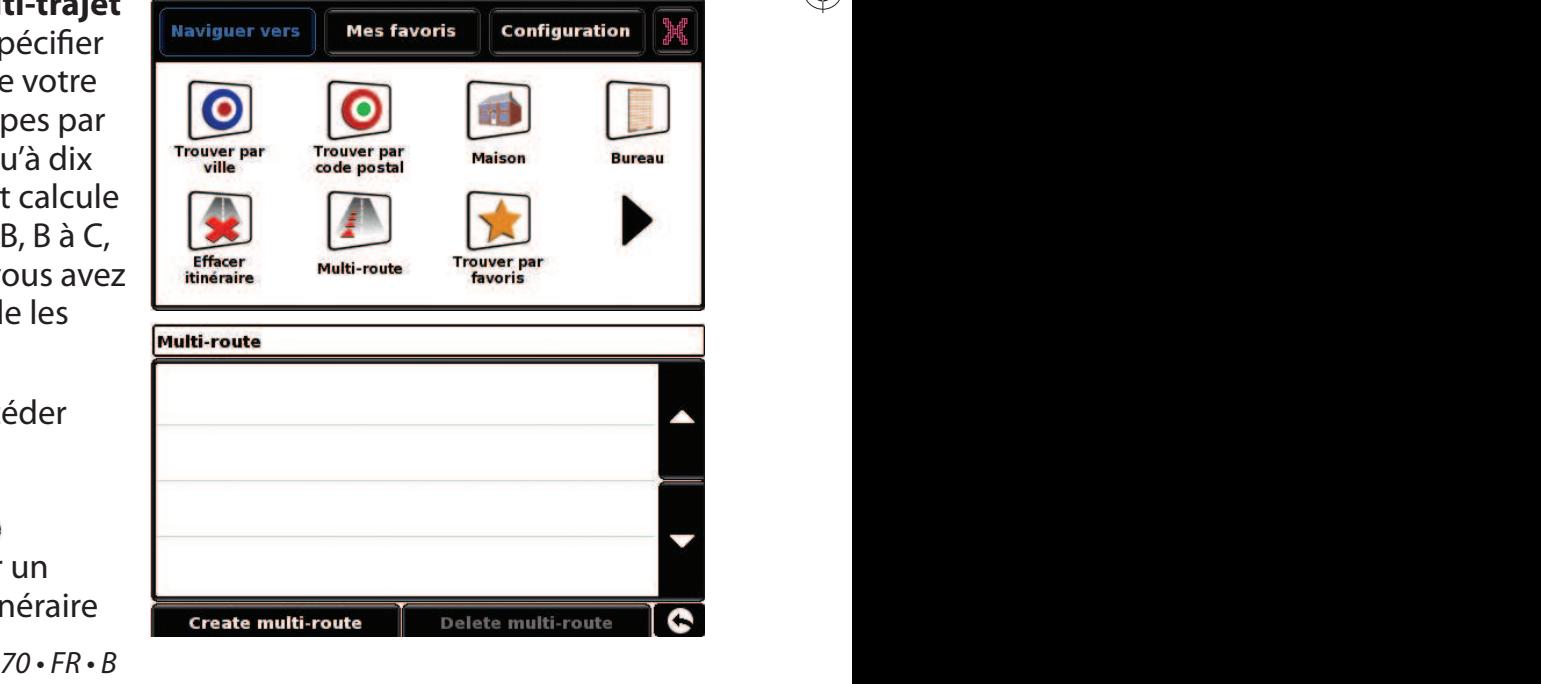

↔

Multi-route

précédent, de le modifier ou de le supprimer.

#### **Création d'un itinéraire à plusieurs étapes**

- **.** Pour commencer, appuyez sur « Créer un multitrajet ». L'écran suivant s'affiche pour vous permettre de modifier le nom de l'itinéraire à plusieurs étapes, de modifier le point de départ et d'ajouter des destinations.
- Appuyez sur « Modifier le noms » pour donner un nom à l'itinéraire. Ceci fait, appuyez sur le bouton « OK » dans l'angle supérieur droit de l'écran. (Dans l'exemple ci-dessous, le fichier se nomme « Test 1 ».)
- Pour changer le point de départ d'un itinéraire à plusieurs étapes, appuyez sur « Modifier le départ ». Si l'emplacement de départ est correct, vous pouvez commencer à définir la première destination.
- Appuyez sur « Ajouter ». Différentes options vous sont proposées pour rechercher votre destination. Dans cet exemple, sélectionnez « Trouver par code postal ».

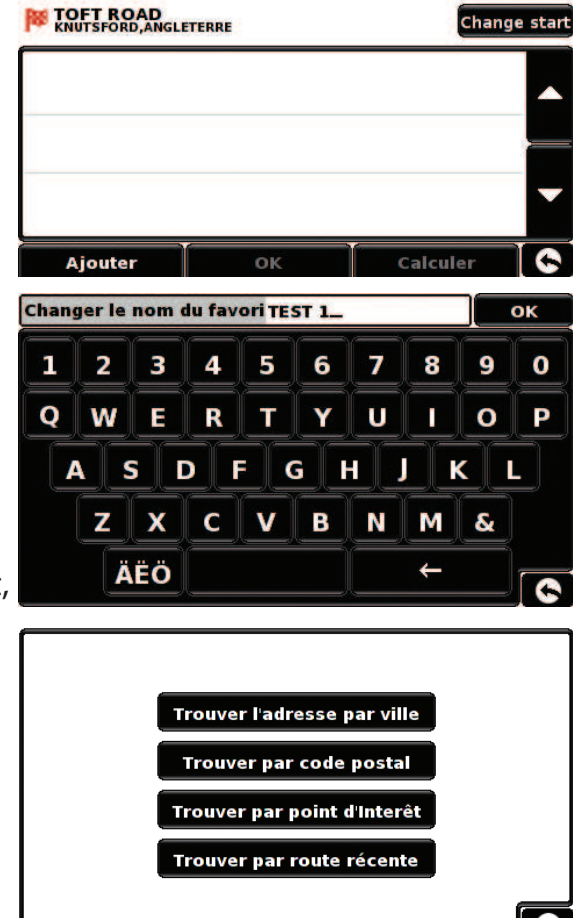

<sup>L</sup> Si vous disposez de la version européenne de Truckmate, vous devez sélectionner le pays AVANT de taper le code postal. Une fois le pays correct sélectionné, appuyez sur « Code postal ».

• Saisissez le code postal sur le clavier qui s'affiche. Si vous commettez une erreur en saisissant le code postal, utilisez la « flèche » au bas du clavier pour supprimer les données et les retaper. Une fois que vous avez correctement entré le code postal, appuyez sur la touche « OK » du clavier.

 $71 \cdot FR \cdot B$ 

Truckmate QSG EN-DE-FR-NL-ES new specs.indd 71  $\leftarrow$   $\leftarrow$  26/5/09 10:23:36

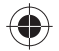

Edit name

 $\bigoplus$ 

- L'écran précédent réapparait alors, en précisant le pays, le code postal et la rue. Pour définir le numéro de la rue, appuyez sur la zone correspondante. Vous pouvez également consulter cette destination en appuyant sur « Carte » au bas de l'écran. Une fois que vous avez saisi les données, appuyez sur « Régler ».
- La destination s'affiche alors sur l'écran multi-trajet. Répétez les étapes ci-dessus pour définir les autres destinations
- Une fois que vous avez saisi toutes les destinations, appuyez sur « OK ».

#### **Modification d'un itinéraire à plusieurs étapes**

Pour modifier l'ordre des destinations dans un itinéraire à plusieurs étapes ou en supprimer, appuyez sur la destination correspondante. De nouvelles options s'affichent alors au bas de l'écran.

- Pour accéder à la destination requise, utilisez les flèches « basse » et « haute ».
- Pour supprimer une destination, appuyez sur l'icône en forme de « corbeille ».
- <sup>L</sup> Pour revenir à la liste de destinations, appuyez sur la flèche « retour ».

Remarque : ces fonctions s'appliquent uniquement à la destination sélectionnée. Pour modifier les autres destinations dans la liste, appuyez sur la flèche « retour » et choisissez la nouvelle destination. Une fois les modifications nécessaires effectuées, appuyez sur « OK ».

#### **Utilisation d'un itinéraire à plusieurs étapes**

♦

Appuyez ensuite sur « Calculer » pour lancer le calcul du trajet vers chaque destination et afficher un écran récapitulatif précisant la distance jusqu'à chacune d'entre elles, ainsi qu'une estimation de la durée du trajet entre le point de départ et chaque destination.

- Pour afficher l'itinéraire calculé sur une carte, appuyez sur « Carte ».
- Pour utiliser l'itinéraire à plusieurs étapes, cliquez sur « Go ».

Votre position actuelle sur la carte s'affiche alors sur le Truckmate, avec une estimation de la distance et de la durée du trajet jusqu'à la première destination.

 $72 \cdot FR \cdot B$ 

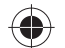

- $\left( \bullet \right)$
- $\bullet$  Étape 1/4 : indique qu'il s'agit de la première destination sur l'itinéraire
- Distance jusqu'à la première destination
- <sup>L</sup> Estimation de l'heure d'arrivée à la première destination
- <sup>L</sup> Distance totale de l'itinéraire à plusieurs étapes

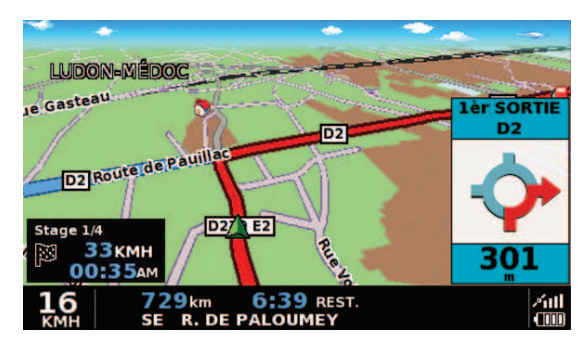

<sup>L</sup> Estimation de l'heure d'arrivée à la fin de l'itinéraire à plusieurs étapes. Si au cours du trajet, vous souhaitez annuler l'étape en cours et passer à la suivante sur votre itinéraire, appuyez sur l'écran de récapitulatif. Le message « Supprimer l'étape actuelle ? » s'affiche. Appuyez sur « OK » pour calculer le trajet vers la prochaine étape sur votre itinéraire à partir de votre position actuelle.

Remarque : si le Truckmate est « ÉTEINT » puis « RALLUMÉ » au cours d'un trajet à plusieurs étapes, le périphérique mémorise l'itinéraire en cours et vous propose de poursuivre vers la destination actuelle, vers la prochaine étape ou bien d'annuler l'itinéraire.

# **12. TMC (Traffic Message Channel) – S2000 Truckmate seulement**

# **Montage de l'antenne**

Branchez l'antenne TMC fournie dans la prise TMC située sous l'appareil. Fixez-la ensuite au pare-brise à l'aide des ventouses. L'antenne doit être étirée horizontalement le long du pare-brise, en bas ou en haut de celui-ci, selon l'emplacement auquel vous avez installé l'appareil.

# **Icône TMC**

⊕

Une fois que l'appareil commence à recevoir des alertes TMC, l'une des deux icônes suivantes s'affiche sur l'écran principal.

Cette icône s'affiche si Truckmate a reçu des informations TMC mais que le ralentissement ou l'incident ne se situe pas sur votre route.

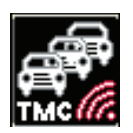

 $73 \cdot FR \cdot B$ 

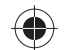

Cette icône s'affiche si Truckmate a reçu des informations TMM et que le ralentissement ou l'incident affecte l'itinéraire calculé.

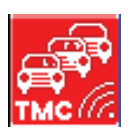

◈

Pour visualiser l'incident TMC, appuyez sur l'icône met pour afficher l'écran ci-dessous.

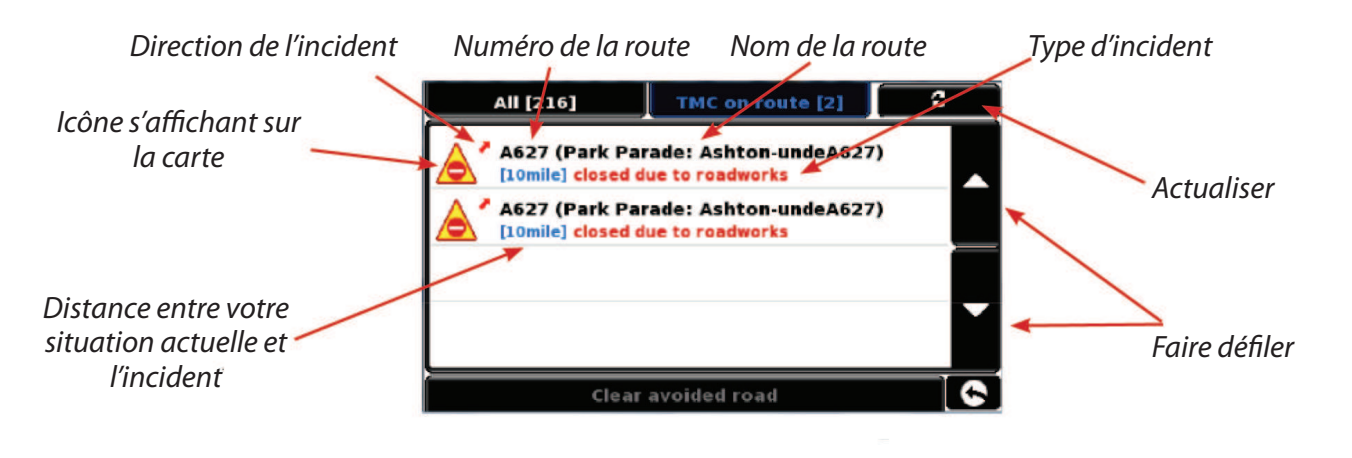

Pour afficher les incidents TMC qui ne se trouvent PAS sur votre route, appuyez sur

All [216]

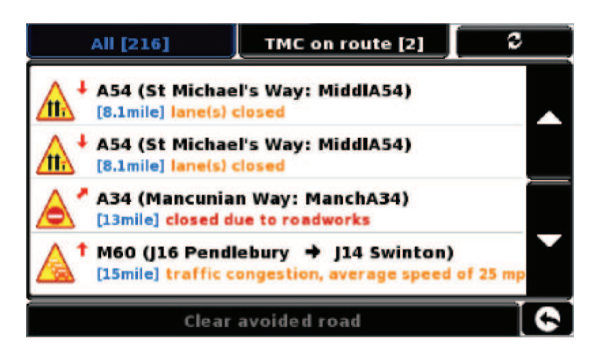

 $74 \cdot FR \cdot B$ 

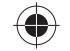

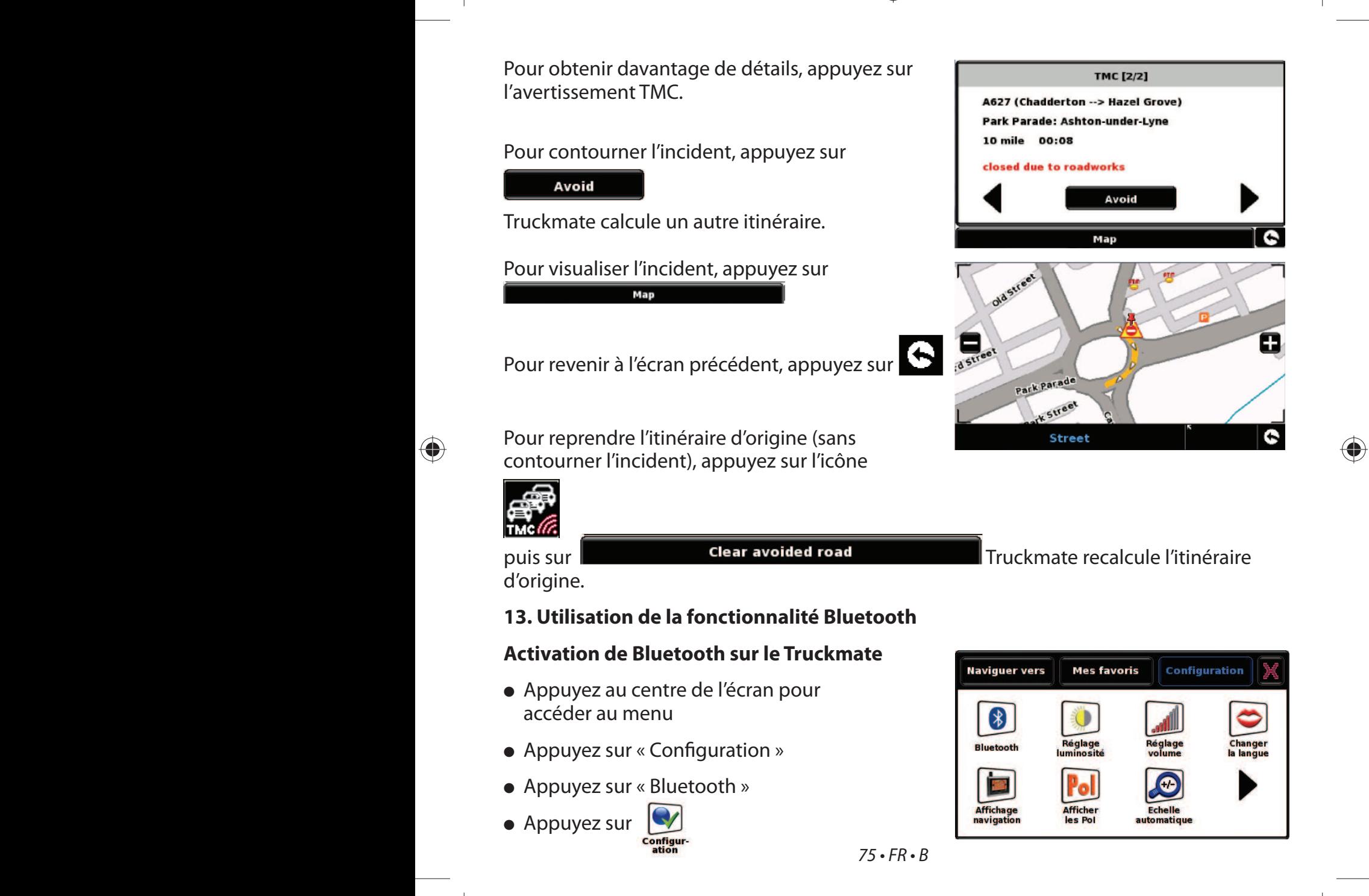

 $\bigcirc \hspace{-2.08cm} \bigcirc$ 

Truckmate QSG EN-DE-FR-NL-ES new specs.indd  $75$   $\bigoplus$  26/5/09 26/5/09 10:23:38

- $\left( \bullet \right)$
- Activez la case à cocher en regarde de « Activer ». Une case à cocher rouge s'affiche
- Appuyez sur « OK » au bas de l'écran.

#### **Couplage du Truckmate avec un autre périphérique Bluetooth**

#### **IMPORTANT : assurez-vous que Bluetooth est activé sur votre périphérique et que celui-ci est bien détecté avant de lancer le couplage avec le Truckmate.**

- Appuyez au centre de l'écran pour accéder au menu
- Appuyez sur « Configuration »
- Appuyez sur « Bluetooth »
- Appuyez sur  $\overline{\mathbb{Q}}$ . Le périphérique recherche les périphériques Bluetooth et en affiche la liste.
- <sup>L</sup> Sélectionnez le périphérique Bluetooth avec lequel le Truckmate doit être couplé
- Saisissez le code fourni à l'écran du Truckmate sur le périphérique Bluetooth
- Le périphérique Bluetooth est alors couplé avec le Truckmate

Remarque : lorsque les deux périphériques Bluetooth sont couplés, le symbole illustré cidessous s'affiche dans l'angle supérieur gauche de l'écran. Ce symbole est « bleu » lorsque les périphériques sont connectés et « rouge » dans le cas contraire.

# **Réalisation d'un appel avec le Truckmate**

- <sup>L</sup> Appuyez sur l'icone du téléphone
- $\bullet$  Appuyez sur
- 
- <sup>L</sup> Saisissez le numéro de téléphone sur le clavier
- Appuyez sur le bouton <u>a m</u>

#### $76 \cdot FR \cdot B$

Truckmate QSG EN-DE-FR-NL-ES new specs.indd 76  $\longleftrightarrow$  26/5/09 10:23:38

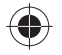

![](_page_19_Picture_23.jpeg)

![](_page_19_Picture_24.jpeg)

![](_page_19_Picture_25.jpeg)

■ Pour régler le volume, appuyez sur l'icône du téléphone et utilisez les symboles « + » et « - »

 $\spadesuit$ 

- Pour mettre fin à l'appel, appuyez sur le bouton  $\overline{\mathbf{0}}$
- Pour recomposer le numéro, appuyez sur « Renuméroter »

#### **Réception d'un appel avec le Truckmate**

- <sup>L</sup> Appuyez sur le bouton « Numéroter » sur l'écran à la réception d'un appel
- Appuyez le bouton « Libérer »

#### **14. Code de sécurité système**

⇔

Truckmate comprend un système de protection par code PIN, afin que seuls les utilisateurs disposant du code PIN puissent accéder à l'appareil et s'en servir. Pour activer le code de sécurité, accédez au menu en touchant du doigt le centre de l'écran de votre système Truckmate, puis appuyez sur le bouton « Configuration ». Appuyez ensuite sur l'icône « Code de sécurité système » et sélectionnez « Oui » pour activer la fonction. Appuyez sur le bouton « Entrer code », tapez le code à 4 chiffres que vous souhaitez utiliser pour protéger votre système Truckmate et appuyez sur « OK ». Une fois ce paramètre activé, vous devez entrer votre code chaque fois que vous allumez l'appareil pour pouvoir vous en servir.

Remarque : il est important de ne pas perdre ni oublier ce code, sans quoi vous seriez dans l'obligation de nous renvoyer votre système Truckmate afin que nous le réinitialisions.

#### **Code de sécurité de configuration**

Il est également possible de protéger les paramètres de configuration à l'aide d'un code de sécurité. Pour activer le code de sécurité, accédez au menu en touchant du doigt le centre de l'écran de votre système Truckmate, puis appuyez sur le bouton « Configuration ». Appuyez ensuite sur l'icône « Code de sécurité de configuration » et sélectionnez « Oui » pour activer la fonction. Appuyez sur le bouton « Entrer Code », tapez le code à 4 chiffres que vous souhaitez utiliser pour protéger les paramètres de configuration et appuyez sur « OK ». Une fois ce paramètre activé, vous devez entrer votre code chaque fois que vous souhaitez modifier les paramètres de configuration de votre système Truckmate.

Remarque : il est important de ne pas perdre ni oublier ce code, sans quoi vous seriez dans l'obligation de nous renvoyer votre système Truckmate afin que nous le réinitialisions.

 $77 \cdot FR \cdot B$ 

Truckmate QSG EN-DE-FR-NL-ES new specs.indd 77  $\leftarrow$  + 26/5/09 10:23:38

![](_page_20_Figure_14.jpeg)

#### **15. Téléchargement de la base de données radars**

#### **Enregistrement de Truckmate IMPORTANT : LIRE ATTENTIVEMENT AVANT UTILISATION DE VOTRE SNOOPER TRUCKMATE**

 $\left( \bullet \right)$ 

Les logiciels de téléchargement évoluent régulièrement et de nouvelles versions sont disponibles sur notre site. Il est donc fortement conseillé d'enregistrer votre SNOOPER Truckmate. Vous serez ainsi automatiquement informé lorsqu'une nouvelle version du logiciel de mise à jour est disponible.

Vous pouvez enregistrer votre SNOOPER Truckmate sur le site www.snooper.fr dans la section « Enregistrement ». Le numéro de série de votre SNOOPER Truckmate vous sera demandé (situé au dos du Truckmate ainsi que votre adresse e-mail.

#### **Instructions d'installation du logiciel de téléchargement :**

- <sup>L</sup> Insérez le CD de téléchargement dans le lecteur CD de votre ordinateur.
- $\bullet$  Une fenêtre s'ouvre automatiquement expliquant la démarche d'installation.
- Cliquez sur « Installer ».

 $\bigcirc$ 

Pour lancer le CD manuellement : Cliquez sur « Démarrer » et ensuite « Exécuter ». Dans la fenêtre qui s'ouvre, cliquez sur « Parcourir », une autre fenêtre va s'ouvrir. Repérez le lecteur CD ROM (indiqué normalement par D:) en utilisant l'option « Regarder dans » et sélectionner « Menu » dans la partie basse de la fenêtre. Une fois « Menu » sélectionné, cliquez sur le bouton « Ouvrir » de la fenêtre et ensuite « OK » dans la fenêtre « Exécuter ».

Les logiciels les plus récents sont aussi disponibles sur le site officiel www.snooper.fr dans la section support technique.

Note : Comme vous venez d'installer un nouveau logiciel, vous devez redémarrer votre ordinateur avant de procéder au téléchargement de la base de donnée.

Après avoir redémarré votre ordinateur, vous pouvez effectuer un téléchargement. Vous pouvez constater la présence du logiciel dans votre PC par le symbole  $\Box$  i situé dans le cadre système en bas à droite de votre écran près de l'horloge.

 $78 \cdot FR \cdot B$ 

Truckmate QSG EN-DE-FR-NL-ES new specs.indd 78  $\longleftrightarrow$  26/5/09 10:23:39

![](_page_21_Picture_14.jpeg)

# **16. Connexions et mise à jour**

Voici le procédé étape par étape du téléchargement :

<sup>L</sup> Branchez le câble d'alimentation à une prise murale 220V et l'autre extrémité au dos de votre Truckmate dans la prise DC 5V.

 $\left( \bullet \right)$ 

- <sup>L</sup> Allumez Truckmate en appuyant sur le bouton « Marche/Arrêt » pendant 3 secondes.
- $\bullet$  Se connecter à Internet.
- <sup>L</sup> Faites un clic droit sur le symbole « LOGO i » situé dans le coin en bas à droite de votre écran dans le cadre système et cliquez sur « Download Settings / Réglage du téléchargement ».
- Sélectionnez les fichiers à télécharger puis cliquer sur « OK ».
- Connectez le câble USB à un port libre de votre ordinateur et au dessous du Truckmate dans la prise marquée « USB ».
- · Le logiciel de téléchargement va automatiquement télécharger la dernière base de données que vous avez sélectionnée.

Le téléchargement s'effectue de la manière suivante :

- Le logiciel affiche le numéro de série de votre Truckmate et une barre de progression verte s'active sur l'écran.
- Le logiciel se connecte à notre serveur pour télécharger\*\* la base de données.
- Truckmate sauvegarde les données reçues.
- Le logiciel vous prévient de la fin du téléchargement et vous indique de débrancher Truckmate de votre PC. Le logiciel s'éteint automatiquement après 5 secondes si vous ne déconnectez pas Truckmate.

\*\* Si votre ordinateur possède un pare feu le logiciel vous informera que Truckmate essaye d'accéder à Internet. Veuillez autoriser l'accès à travers le pare feu. Lisez attentivement les messages affichés par votre pare feu avant de choisir une option. Si vous n'autorisez pas l'accès à Internet, le téléchargement ne pourra pas s'effectuer. Note : Windows XP SP2 possède un pare feu en standard.

 $79 \cdot FR \cdot B$ 

![](_page_22_Picture_17.jpeg)

Note : Les mises à jour de la base de données sont continuelles. Nous vous conseillons donc d'effectuer des mises à jour régulières, surtout si vous roulez beaucoup ou empruntez des routes inconnues.

⊕

Note : Les prochaines fois que vous souhaiterez faire une mise à jour, vous n'aurez qu'à brancher votre Truckmate en prise USB pour que la fenêtre s'ouvre automatiquement et que le téléchargement commence.

#### **17. Accessoires additionnels pour votre Truckmate**

Les accessoires suivants permettent d'installer votre Truckmate dans votre véhicule de façon plus permanente, esthétique et pratique.

#### **KitFix :**

 $\bigcirc$ 

Le KitFix est une base de fixation SUR MESURE pour votre véhicule qui s'installe SANS OUTILS, SANS ABIMER et en QUELQUES MINUTES dans votre voiture, il se retire aisément et ne laisse aucune trace. Utilisant les interstices naturels du tableau de bord, il offre pour votre Truckmate une base de fixation idéalement placée et parfaitement stable.?Il existe une fixation KitFix pour chaque véhicule.

#### **Alimentation pour batterie tous type de véhicule :**

Ce câble d'alimentation permet de brancher votre Truckmate Plus directement sur la batterie de votre véhicule. Ceci est une alternative plus esthétique que le câble d'alimentation allume cigare.

#### **Antenne GPS additionnelle :**

![](_page_23_Picture_9.jpeg)

![](_page_23_Picture_10.jpeg)

Optimise la réception des signaux GPS, existe en filaire (branché directement au dos de votre Truckmate) et en radiante (installation sans fils apparents et sans branchement direct au Truckmate).

**Ces accessoires sont disponibles chez votre revendeur SNOOPER et sur www.snooper.fr**

![](_page_23_Picture_13.jpeg)

![](_page_23_Picture_15.jpeg)

![](_page_23_Picture_16.jpeg)

#### **18. Supports de fixation professionnels spécifiques au véhicule**

Snooper propose une gamme de supports de fixation faits sur mesure pour le système de navigation par satellite Truckmate. Ces supports ont été conçus spécialement pour votre véhicule et sont disponibles pour la plupart des poids lourds, autobus, autocars et camping cars du marché. Ils sont uniques car il n'est pas nécessaire de percer des trous dans votre tableau de bord ou console centrale pour les installer. Selon le véhicule, le support se fixe sur le côté de votre console centrale ou sur les grilles aérateur du véhicule pour une installation pratique. Par ailleurs, nous proposons désormais un câble électrique 24 V/12 V à 5 V pour votre système. Il vous permet de connecter Snooper Truckmate directement au système électrique du véhicule, pour une installation professionnelle discrète.

 $\bigcirc \hspace{-2.08cm} \bigcirc$ 

#### **Pour commander un pack support et câble, appelez le 0870 787 0700 en indiquant la marque, le modèle et l'année de votre véhicule ou adressez-vous à votre revendeur Snooper local.**

![](_page_24_Picture_3.jpeg)

◈

![](_page_24_Figure_5.jpeg)